Nicolas Krauer

# LabVIEW für Einsteiger

Mit Übungen für die Praxis

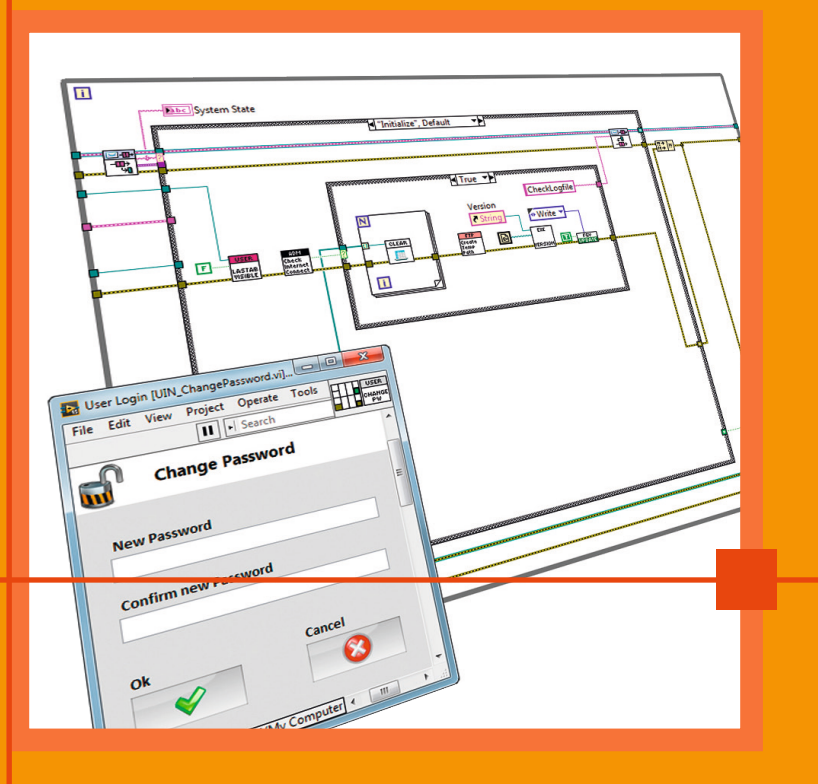

**HANSER** 

#### Nicolas Krauer **LabVIEW für Einsteiger**

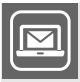

#### **Bleiben Sie auf dem Laufenden!**

Hanser Newsletter informieren Sie regelmäßig über neue Bücher und Termine aus den verschiedenen Bereichen der Technik. Profitieren Sie auch von Gewinnspielen und exklusiven Leseproben. Gleich anmelden unter

**www.hanser-fachbuch.de/newsletter**

Nicolas Krauer

# **LabVIEW für Einsteiger**

# Mit Übungen für die Praxis

Mit 276 Bildern, 27 Tabellen und 38 Übungsaufgaben

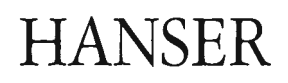

#### **Dipl-Ing. Nicolas Krauer**

Krauer Engineering GmbH, Rapperswil-Jona (Schweiz)

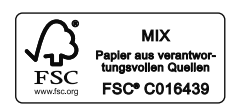

ISBN: 978-3-446-45906-9 E-Book-ISBN: 978-3-446-45946-5

Bibliografische Information der Deutschen Nationalbibliothek: Die Deutsche Nationalbibliothek verzeichnet diese Publikation in der Deutschen Nationalbibliografie; detaillierte bibliografische Daten sind im Internet über <http://dnb.d-nb.de> abrufbar.

Alle in diesem Buch enthaltenen Programme, Verfahren und elektronischen Schaltungen wurden nach bestem Wissen erstellt und mit Sorgfalt getestet. Dennoch sind Fehler nicht ganz auszuschließen. Aus diesem Grund ist das im vorliegenden Buch enthaltene Programm-Material mit keiner Verpflichtung oder Garantie irgendeiner Art verbunden. Autor und Verlag übernehmen infolgedessen keine Verantwortung und werden keine daraus folgende oder sonstige Haftung übernehmen, die auf irgendeine Art aus der Benutzung dieses Programm-Materials oder Teilen davon entsteht. Ebenso übernehmen Autoren und Verlag keine Gewähr dafür, dass beschriebene Verfahren usw. frei von Schutzrechten Dritter sind.

Die Wiedergabe von Gebrauchsnamen, Handelsnamen, Warenbezeichnungen usw. in diesem Werk berechtigt auch ohne besondere Kennzeichnung nicht zu der Annahme, dass solche Namen im Sinne der Warenzeichen- und Markenschutz-Gesetzgebung als frei zu betrachten wären und daher von jedermann benutzt werden dürften.

Dieses Werk ist urheberrechtlich geschützt.

Alle Rechte, auch die der Übersetzung, des Nachdruckes und der Vervielfältigung des Buches, oder Teilen daraus, vorbehalten. Kein Teil des Werkes darf ohne schriftliche Genehmigung des Verlages in irgendeiner Form (Fotokopie, Mikrofilm oder ein anderes Verfahren), auch nicht für Zwecke der Unterrichtsgestaltung – mit Ausnahme der in den §§ 53, 54 URG genannten Sonderfälle –, reproduziert oder unter Verwendung elektronischer Systeme verarbeitet, vervielfältigt oder verbreitet werden.

© 2019 Carl Hanser Verlag München Internet: [www.hanser-fachbuch.de](http://www.hanser-fachbuch.de)

Lektorat: Manuel Leppert, M.A. Satz und Herstellung: le-tex publishing services GmbH, Leipzig Coverrealisierung: Stephan Rönigk Druck und Bindung: Hubert & Co. GmbH & Co. KG BuchPartner, Göttingen Printed in Germany

## **Vorwort**

Dieses Lehrbuch entstammt einem Skript, welches speziell für den LabVIEW-Unterricht an Berufs- und höheren Fachschulen konzipiert wurde. Dabei stand ein starker Bezug zur Praxis und der täglichen Arbeit mit LabVIEW im Vordergrund.

Meine Tätigkeit als Dozent an der höheren Fachschule Uster sowie die Erfahrung als Dienstleister für LabVIEW-Applikationen erlauben einen Blick auf die Thematik von unterschiedlichen Seiten. Das gibt mir die Chance, die Grundlagen so vermitteln, wie sie auch in der Praxis später zur Anwendung kommen.

Dies ist auch der Hauptunterschied zu anderen Lehrmitteln, welche teils sehr vertieft die theoretischen Grundlangen von LabVIEW thematisieren. Dies hat durchaus seine Berechtigung, wenn man sich über einen längeren Zeitraum Wissen aneignen will, ist allerdings für einen raschen Einstieg mit baldigen Programmiererfolgen eher ungeeignet.

Der Inhalt besteht sowohl aus der Beschreibung grundsätzlicher Konzepte grafischer Programmierung als auch weiterführenden Anwendungen und Best-Practice-Anwendungen aus der Industrie. Dabei erhebt das Buch keinerlei Anspruch auf Vollständigkeit, was aufgrund des großen Anwendungsbereichs und der vielfältig nutzbaren Funktionen auch nicht realistisch ist. Behandelt werden die aus meiner Sicht grundlegenden Thematiken, die es dem LabVIEW-Einsteiger ermöglichen, möglichst schnell und mit Rücksicht auf aktuelle Designrichtlinien lauffähige Mess- und Testumgebungen zu realisieren. Sehr spezifische Themen werden dabei nicht berücksichtigt. Bedingte Grundkenntnisse über programmiertechnische Begriffe werden allerdings vorausgesetzt. Es wird speziell darauf geachtet, einen konsequenten Programmierstil, wie ihn National Instruments vorschlägt, umzusetzen.

Jedes Kapitel enthält eine Sammlung von Übungen, welche dem Benutzer die jeweils praktische Umsetzung der in diesem Buch behandelten Themen in LabVIEW ermöglicht. Es wird sehr empfohlen, diese Übungen durchzuführen, um sich nach und nach mit LabVIEW vertraut zu machen. Die Grundlagen der ersten Kapitel werden für die Durchführung von Übungen späterer Kapitel benötigt.

Die Musterlösungen zu sämtlichen Übungen sowie zusätzliche Demos zu einzelnen Kapiteln lassen sich als Softwarepaket unter [https://www.krauer-engineering.ch/labview-fuer](https://www.krauer-engineering.ch/labview-fuer-einsteiger/)[einsteiger/](https://www.krauer-engineering.ch/labview-fuer-einsteiger/) herunterladen. Zur Bearbeitung benötigen Sie lediglich ein Tool, um die ZIP-Datei zu entpacken, sowie die Entwicklungsumgebung LabVIEW, welche Ihnen mit diesem Buch zur Verfügung gestellt wird. Die Lösungen der Übungen stellen immer nur eine mögliche Variante dar. Es gibt fast immer mehrere Lösungswege und Möglichkeiten, eine Aufgabe zu bearbeiten.

Sämtliche Illustrationen wurden mit der englischen Version LabVIEW 2015.0f2 generiert. Da die englische Version in der Industrie weit verbreitet ist, sind die meisten spezifischen Begriffe ebenfalls in Englisch gehalten. Eine Vermischung kann allerdings nicht vollkommen vermieden werden, weshalb sich durchaus auch deutsche Begriffe für Elemente und Funktionen in LabVIEW in diesem Buch wiederfinden.

Danksagungen möchte ich vor allem Manuel Leppert vom Hanser Verlag aussprechen. Er hat sich für dieses Buchprojekt viel Zeit genommen und war mir stets eine verlässliche Anlaufstelle bei Fragen. Ein ebenso großer Dank gebührt all den Studierenden, die mich auf Fehler oder Ungereimtheiten in meinem Unterrichtsskript hingewiesen und damit zur wesentlichen Verbesserung in Form dieses Lehrmittels beigetragen haben.

Abschließend möchte ich Dr. Fabian Wehnekamp von National Instruments für die Unterstützung dieses Buchprojekts danken.

Ich wünsche allen Leserinnen und Lesern viel Erfolg mit der Arbeit dieses Buches.

Rapperswil-Jona, im November 2018 Nicolas Krauer

### **Hinweis des Verlags**

Sehr geehrte/r Leser/in,

die für das Selbststudium mit diesem Buch notwendige Software LabVIEW können Sie über die folgenden Optionen beziehen:

1. Bezug der Student Install Option:

Als Student einer Hochschule, welche eine Academic Site Licence vorhält, haben Sie die Möglichkeit über die sog. Student Install Option eine jährliche Lizenz über ihre Hochschule zu beziehen, so lange Sie bei dieser eingeschrieben sind. Die Student Install Option umfasst das gleiche Softwarepaket wie die Academic Site Licence [\(http://www.ni.com/white-paper/8115/](http://www.ni.com/white-paper/8115/en/) [en/\)](http://www.ni.com/white-paper/8115/en/). Informationen hierzu finden Sie unter dem folgenden Link [\(https://knowledge.ni.com/](https://knowledge.ni.com/KnowledgeArticleDetails?id=kA00Z0000019MbaSAE) [KnowledgeArticleDetails?id=kA00Z0000019MbaSAE\)](https://knowledge.ni.com/KnowledgeArticleDetails?id=kA00Z0000019MbaSAE). Der Bezug dieser Lizenz erfolgt direkt über Ihre Hochschule und nicht über National Instruments. Bitte kontaktieren Sie hierfür Ihre Lokale IT oder Ihren LabVIEW Academy Instructor.

2. Bezug einer Evaluierungslizenz:

Sie haben die Möglichkeit über ni.com/download die aktuellste LabVIEW Version zur Evaluierung herunterzuladen. Nach der Installation können Sie die Software 7 Tage lang kostenfrei nutzen. Durch die Verknüpfung der Installation mit einem ni.com-Profil haben Sie die Möglichkeit, die Evaluierung auf 45 Tage zu verlängern.

3. Bezug der LabVIEW Student Edition/LabVIEW Home Edition:

Sie haben die Möglichkeit, eine Lizenz der Software über den lokalen Reseller, [https://www.](https://www.conrad.de) [conrad.de](https://www.conrad.de) zu erwerben. Hierbei haben Sie die Wahl zwischen der LabVIEW Student Edition (erfordert einen Immatrikulationsnachweis) oder der LabVIEW Home Edition. Diese Softwarepakete umfassen das LabVIEW Full Development System, das Control Design and Simulation sowie das MathScript RT Module.

Wir wünschen Ihnen viel Erfolg beim Einstieg in die Welt der grafischen Programmierung.

Carl Hanser Verlag

# **Inhalt**

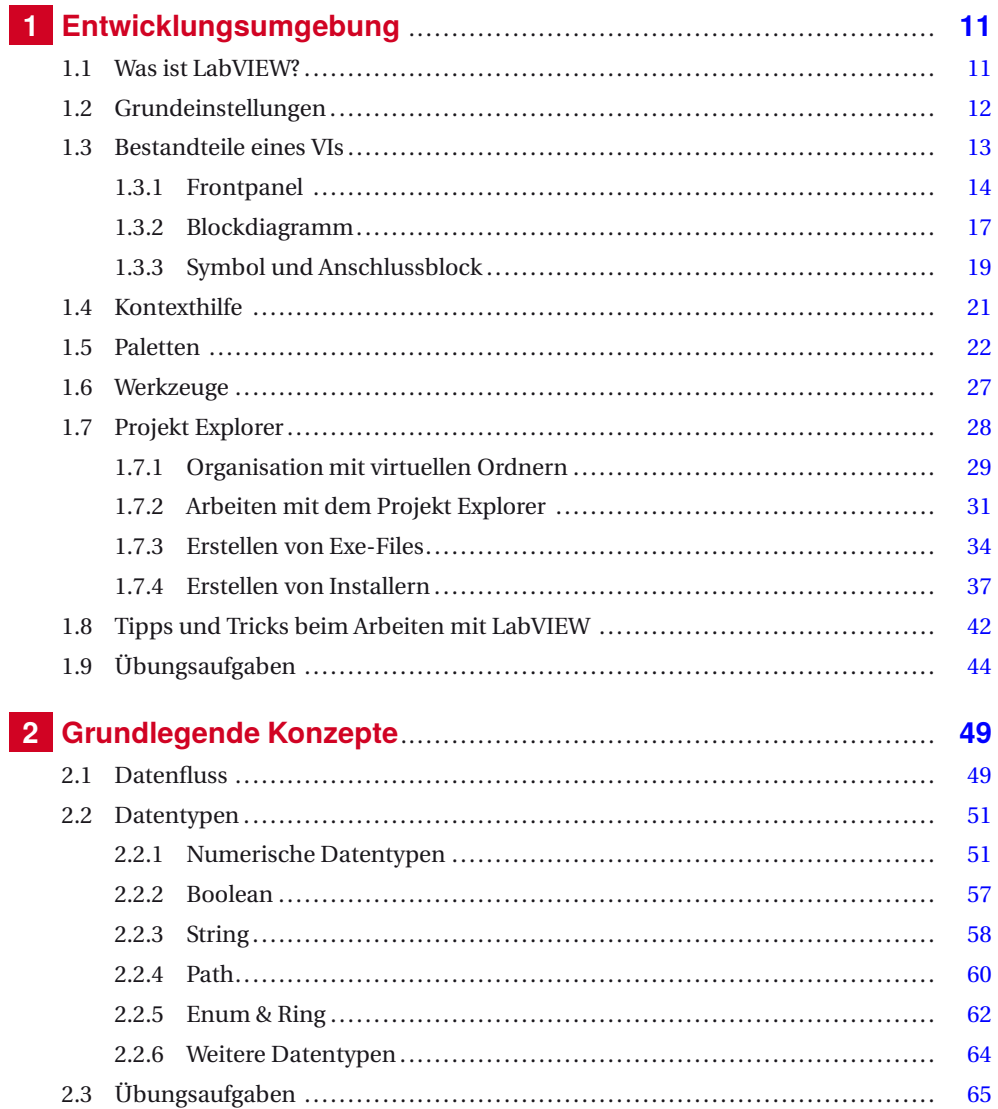

Г

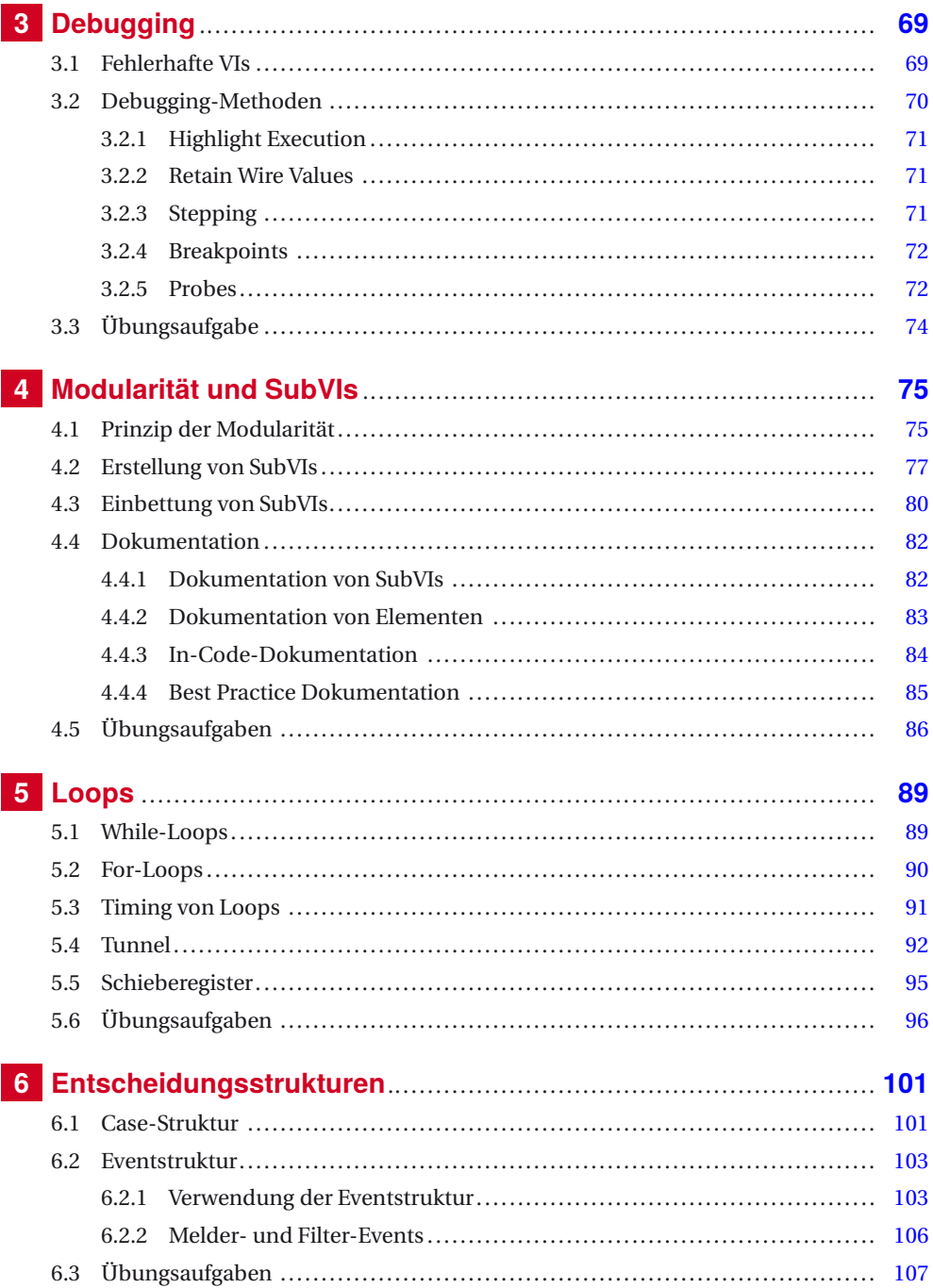

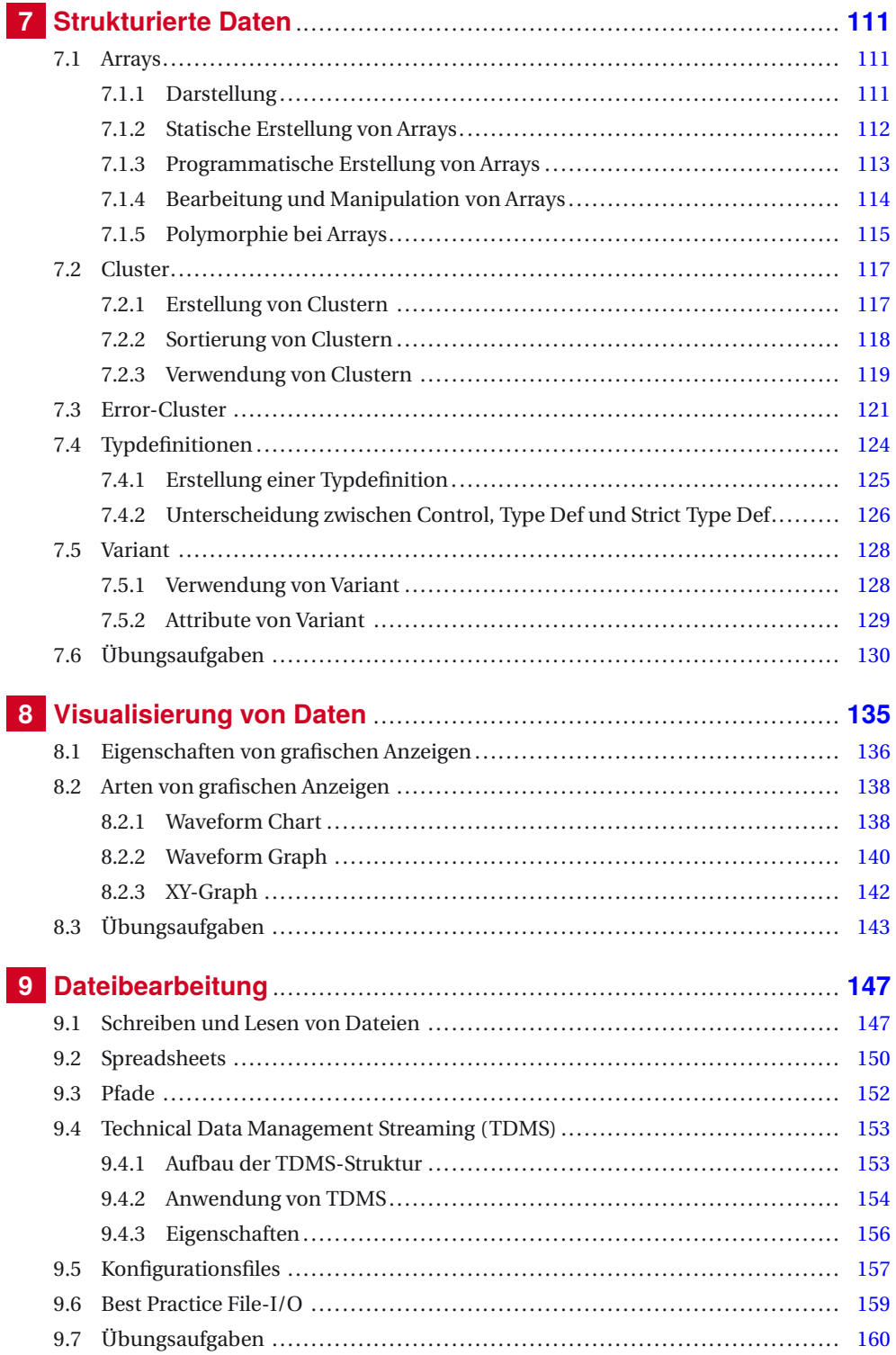

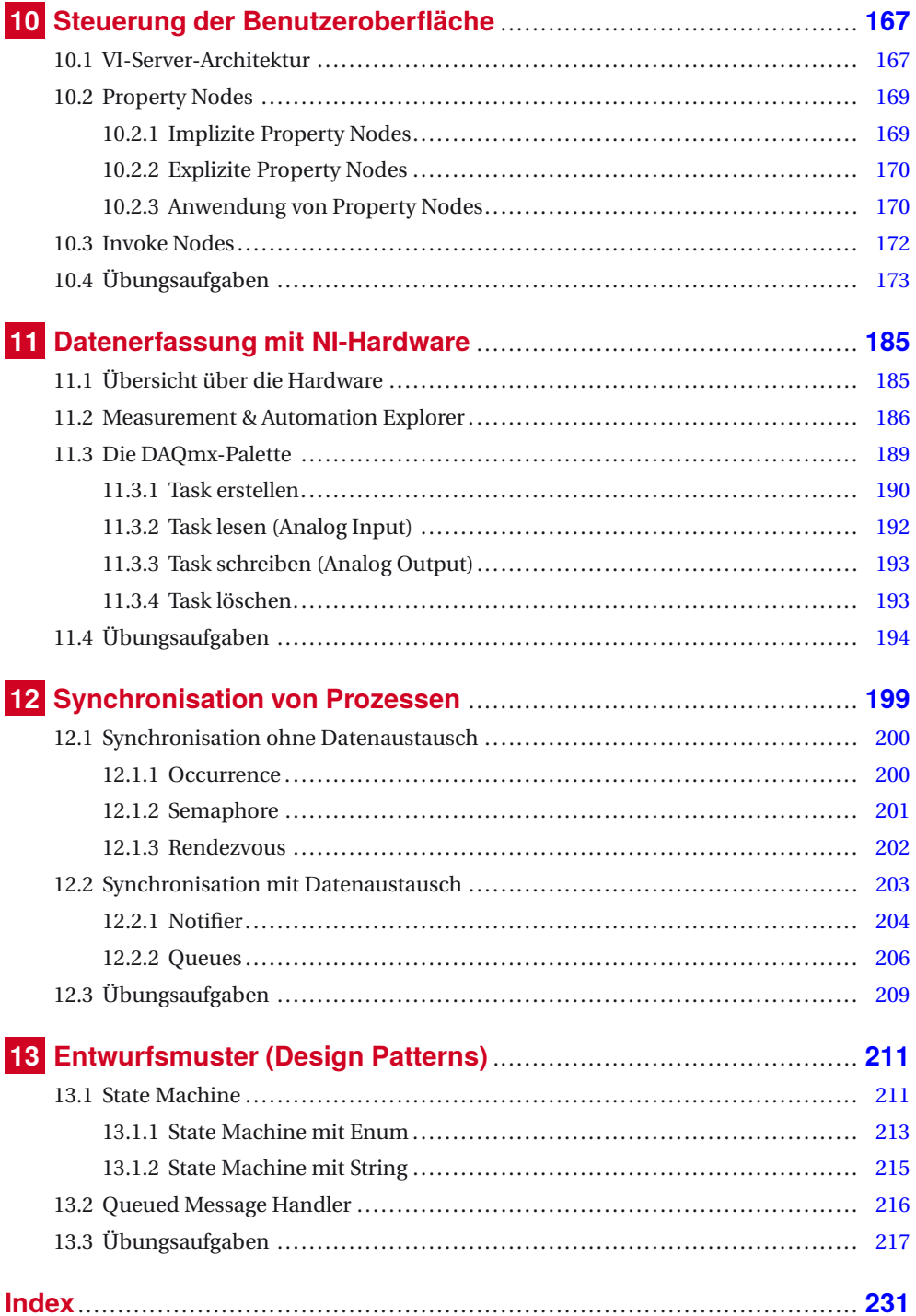

# **1 Entwicklungsumgebung**

Dieses Kapitel dient als Einstieg in die Entwicklungsumgebung. Es werden die grundlegenden Funktionen erklärt, der Umgang mit den Tools von LabVIEW erläutert und erste Projekte erstellt. Mit den Übungsaufgaben am Ende des Kapitels kann das LabVIEW-Handling geübt und das angeeignete Wissen vertieft werden.

## **1.1 Was ist LabVIEW?**

LabVIEW ist eine grafische Programmierumgebung zum Entwickeln von anspruchsvollen Mess-, Prüf-, Steuer- und Regelaufgaben. Dabei wird auf die sogenannte *Virtual Instrumentation* (virtuelle Instrumentierung) von Messgeräten gesetzt, also reale Messgeräte durch Softwaretools abgebildet und miteinander kombiniert. So können nicht wie bei einem konventionellen Multimeter nur Strom und Spannung gemessen, sondern auch gleich noch ein Oszilloskop, ein Generator oder andere beliebige Messgeräte in einer einzigen Applikation verwendet werden (Bild 1.1).

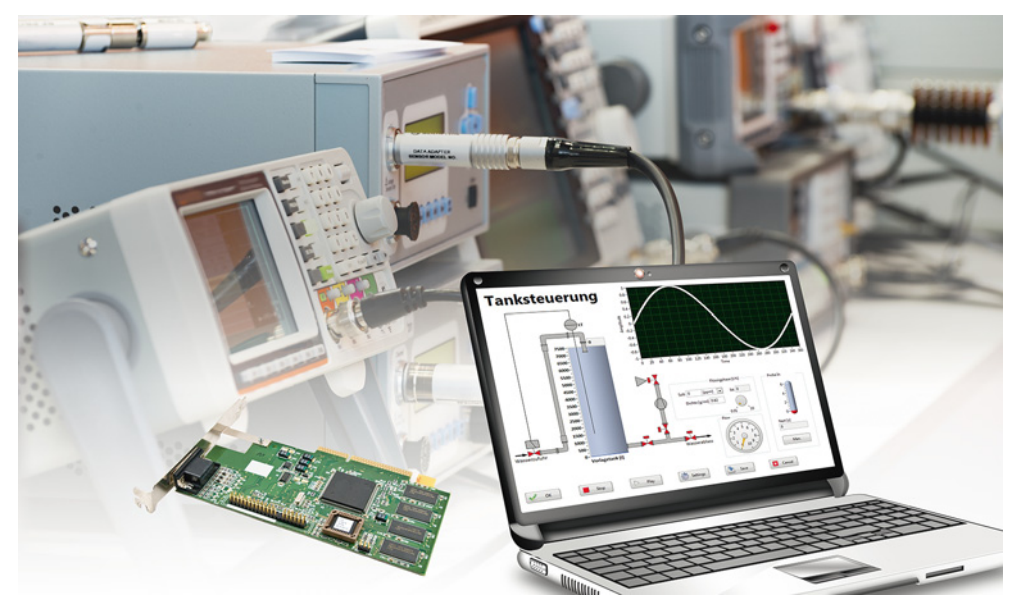

**Bild 1.1** Eine einzelne Applikation zur Erfassung, Auswertung und Darstellung

Ein LabVIEW-Programm oder eine einzelne Datei oder Funktion wird deshalb auch als VI *(Virtual Instrument)* bezeichnet. Die Dateiendung solcher Dateien lautet ebenfalls *.vi*.

Es findet also mit LabVIEW eine Vernetzung von klassischen Messgeräten mit der IT-Welt statt. Dabei können, sofern es die entsprechende Hardware zulässt, eine sehr große Anzahl von Datenkanälen parallel erfasst und verarbeitet werden. LabVIEW arbeitet mit einer Vielzahl an Hardwareprodukten und beinhaltet eine große Anzahl von Analysefunktionen.

#### **1.2 Grundeinstellungen**

Wer die Entwicklungsumgebung nach eigenen Vorlieben konfigurieren möchte, hat unter *Tools* → *Options* die Möglichkeit, verschiedenste Grundeinstellungen vorzunehmen. Auf der linken Seite wählt man die Kategorie, während rechts die Optionen zur entsprechenden Kategorie zu sehen sind (Bild 1.2).

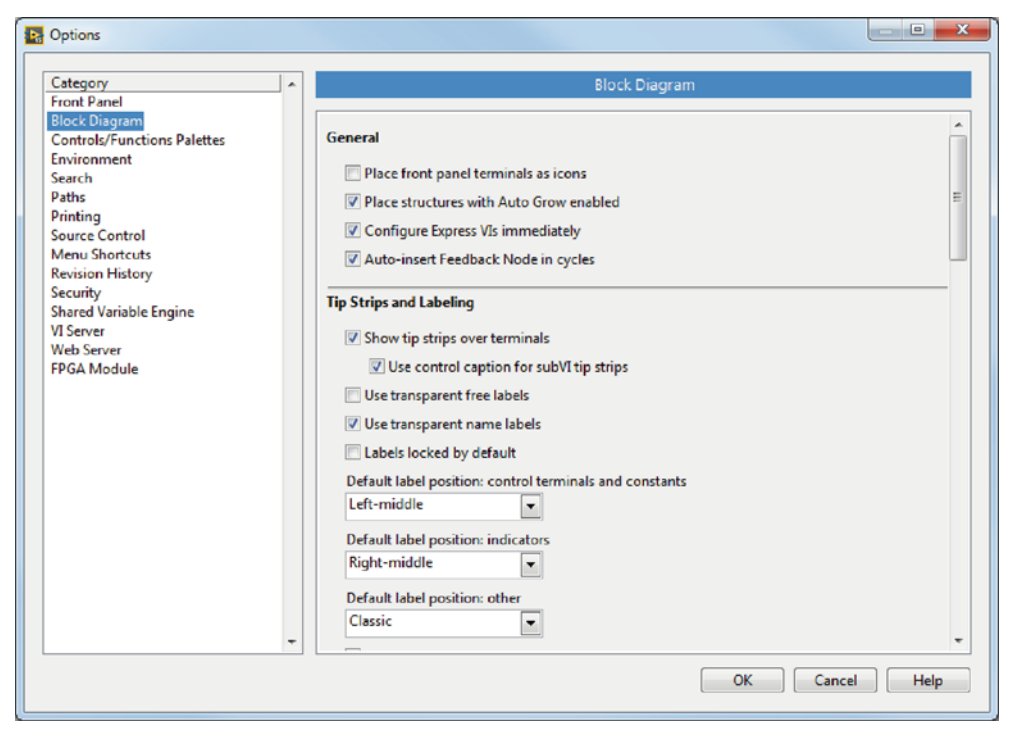

**Bild 1.2** Einstellungen des Blockdiagramms

Die meisten Optionen können auf dem Standard belassen werden. Lediglich für das Blockdiagramm bietet es sich an, darauf zu achten, dass die Checkbox *Place front panel terminals as icons* nicht selektiert ist. Dies spart Platz und erhöht die Übersicht im Blockdiagramm.

#### **1.3 Bestandteile eines VIs**

Ein LabVIEW-Programm kann unter Umständen aus nur einem einzigen VI, also einer einzelnen Datei bestehen. Das VI unterscheidet drei wesentliche Hauptbestandteile (Bild 1.3):

- **Frontpanel:** ist die Bedienoberfläche, enthält Controls (Bedienelemente, zur Eingabe von Daten) und Indicators (Anzeigeelemente, zur Ausgabe von Daten)
- **Blockdiagramm:** enthält den grafischen Quellcode und damit die Funktion des VIs, enthält Anschlüsse für Controls und Indicators auf dem Frontpanel
- **Symbol/Anschlussblock:** repräsentiert das VI und ermöglicht die Verwendung als SubVI, zeigt die Belegung der Ein- und Ausgänge des VIs an

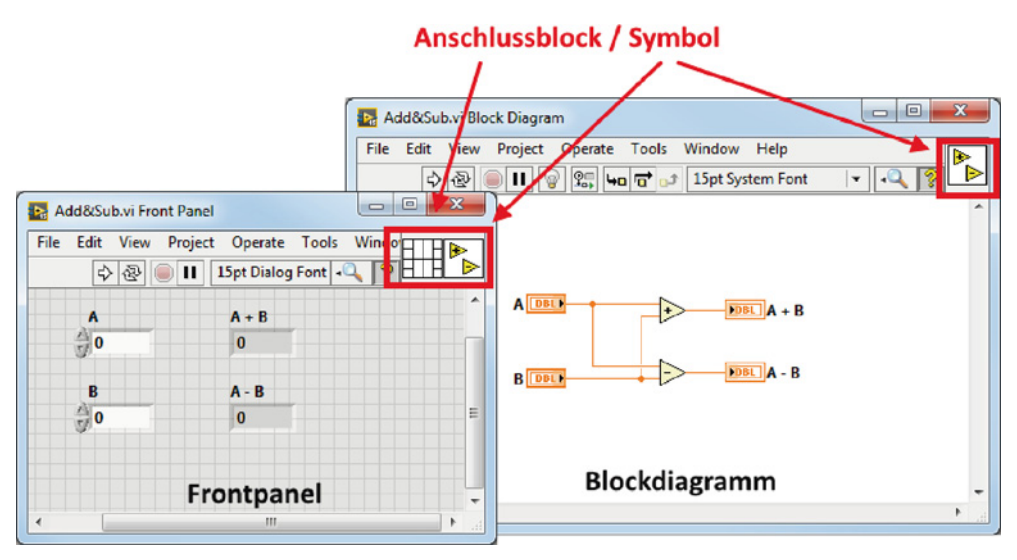

**Bild 1.3** Hauptbestandteile eines VIs

#### **1.3.1 Frontpanel**

Das Frontpanel stellt in LabVIEW die Schnittstelle zum Benutzer dar oder zu anderen VIs. Es beinhaltet sämtliche Eingänge und Ausgänge, die für eine Interaktion mit der Welt außerhalb des VIs benötigt werden (Bild 1.4).

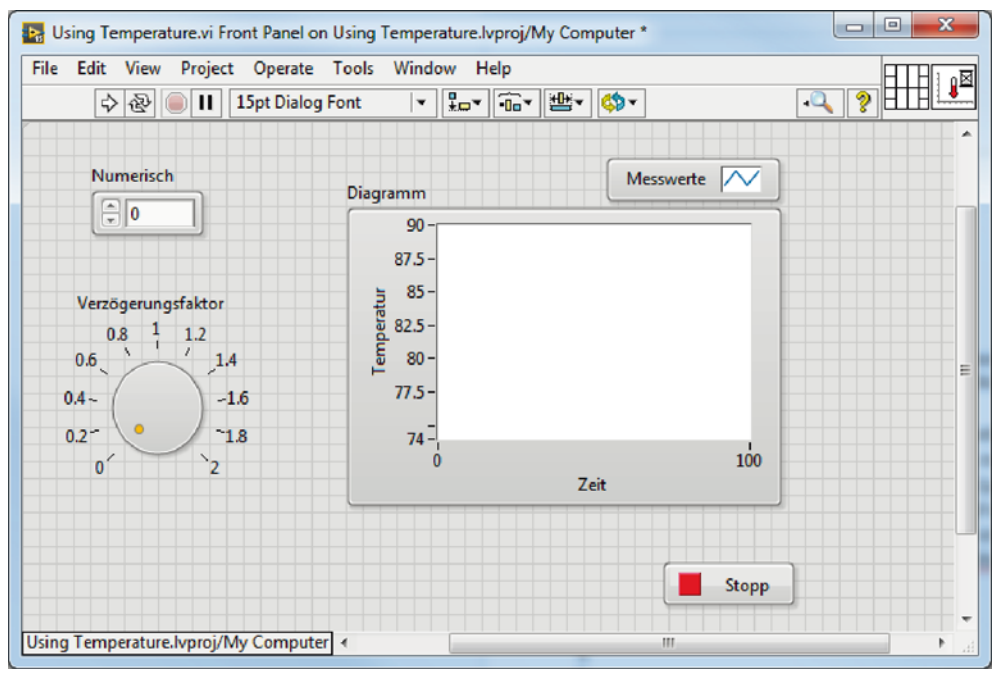

**Bild 1.4** Frontpanel eines VIs

Die Elemente werden in zwei Gruppen unterteilt: in Bedien- und Anzeigeelemente (Tabelle 1.1).

**Tabelle 1.1** Controls (Bedienelemente) und Indicators (Anzeigeelemente)

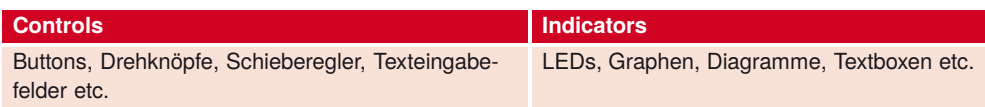

Die Symbolleiste des Frontpanels enthält verschiedene Funktionen zur Ausführung des VIs sowie zur Gestaltung und Anordnung der vorhandenen Frontpanel-Elemente (Bild 1.5).

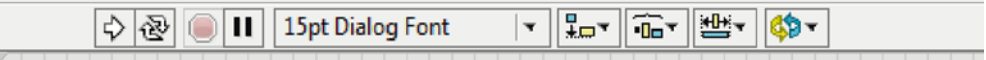

**Bild 1.5** Symbolleiste des Frontpanels

Die in Tabelle 1.2 beschriebenen Buttons dienen der Kontrolle der Ausführung des entsprechenden VIs.

**Tabelle 1.2** Funktionelle Buttons der Symbolleiste

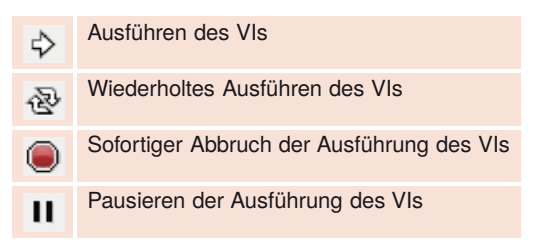

Mit dem Dropdown-Menü, gleich daneben, lassen sich Schriftarten der Frontpanel-Elemente und deren Aussehen verändern (Bild 1.6).

15pt Dialog Font ÷ **Bild 1.6** Schrifteditor

Die weiteren Funktionen dienen der optimierten Darstellung und der Ausrichtung der Elemente auf dem Frontpanel und haben keinen Einfluss auf das Programmverhalten des VIs. Trotzdem sollte ein Frontpanel ansprechend sein und alle Controls und Indicators nach einem übersichtlichen Muster angeordnet sein. Die folgenden Tools in Tabelle 1.3 helfen dem Programmierer bei der Gestaltung.

Die verschiedenen Datentypen werden auf dem Frontpanel als Controls und Indicators dargestellt (Tabelle 1.4).

**Tabelle 1.3** Funktionen zur Darstellung und Ausrichtung von Frontpanel-Elementen

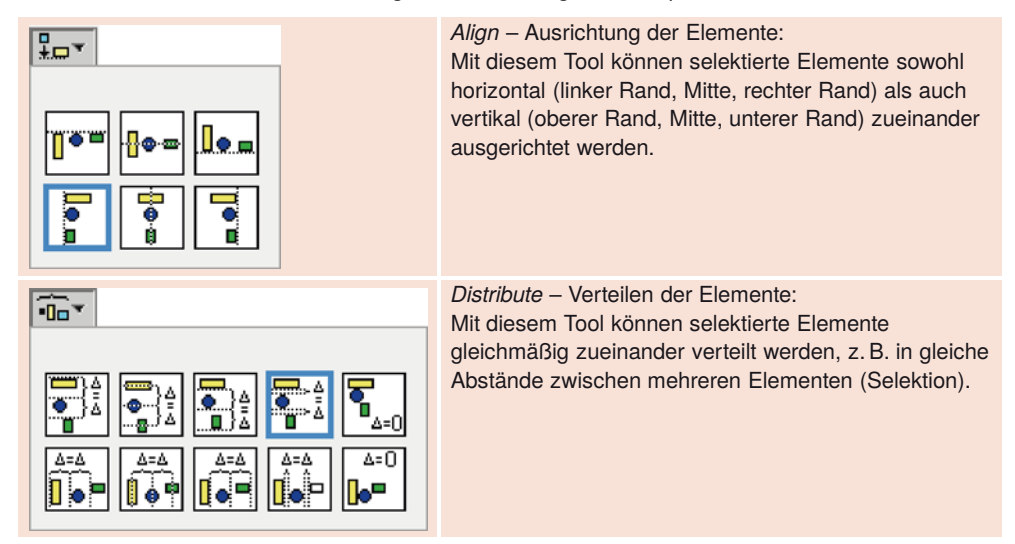

**Tabelle 1.3** Funktionen zur Darstellung und Ausrichtung von Frontpanel-Elementen (Fortsetzung)

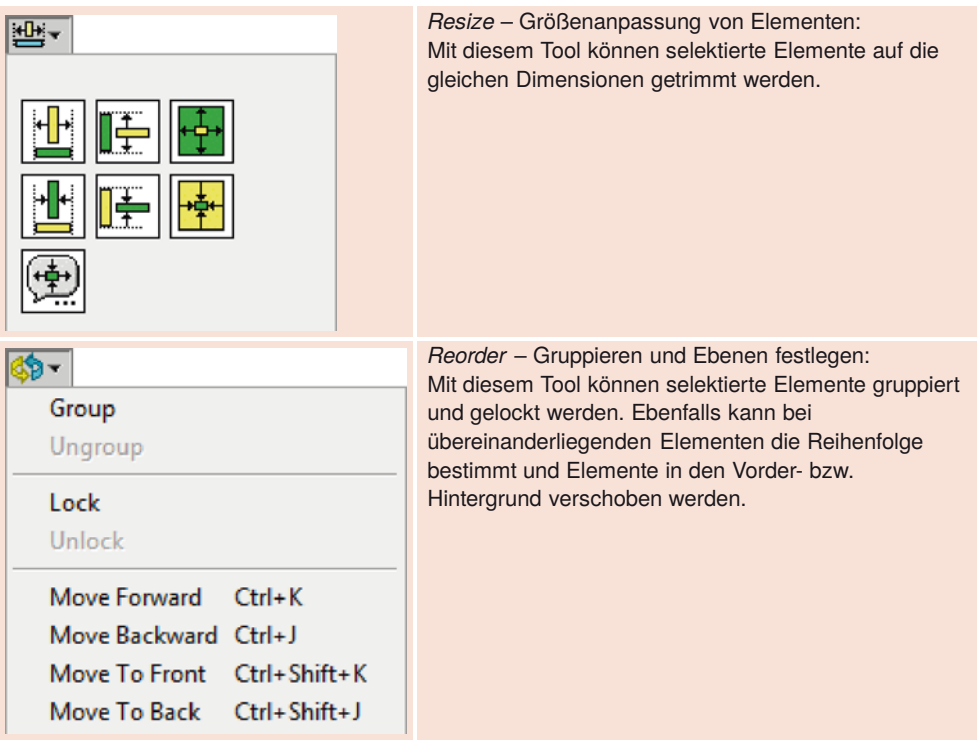

**Tabelle 1.4** Controls und Indicators der gebräuchlichsten Datentypen in LabVIEW

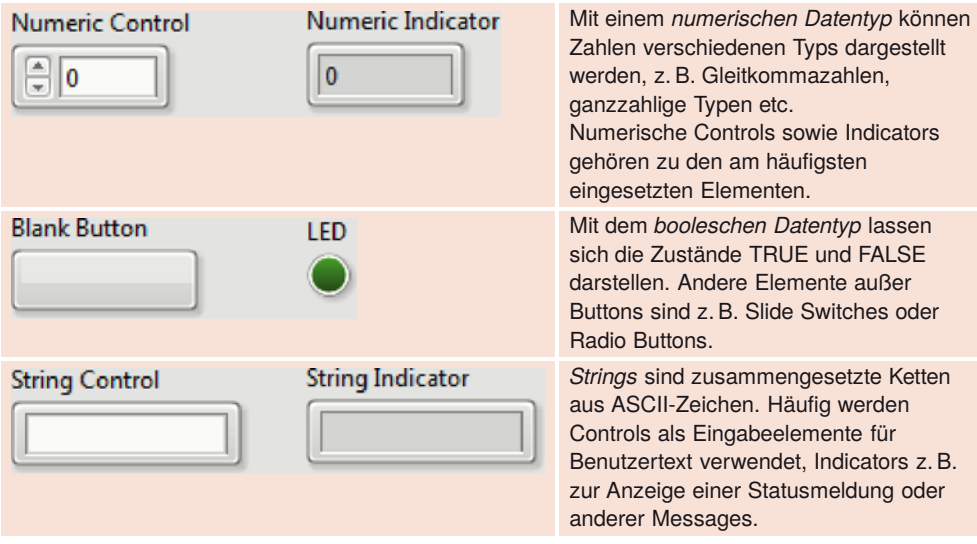

Das *Frontpanel* dient als Benutzeroberfläche eines VIs.

₩

#### **1.3.2 Blockdiagramm**

Hinter dem Blockdiagramm versteckt sich die eigentliche Funktionalität des VIs (Bild 1.7). Im Gegensatz zum Frontpanel ist das Blockdiagramm für den Benutzer zur Laufzeit nicht sichtbar. Zu typischen Objekten des Blockdiagramms zählen Anschlüsse, SubVIs, Funktionen, Konstanten, Strukturen und Wires (Verbindungen), über welche die Daten zwischen den Objekten des Blockdiagramms übertragen werden.

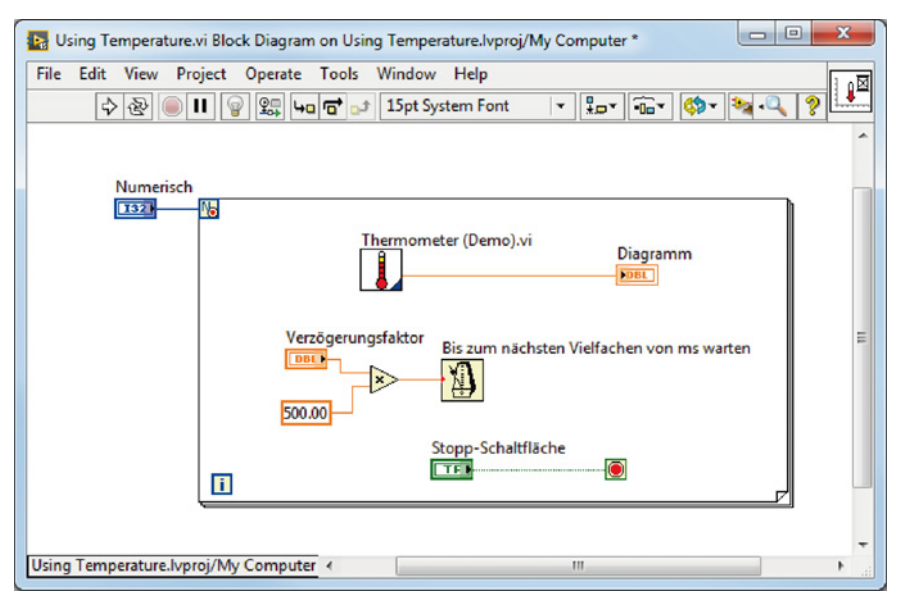

**Bild 1.7** Blockdiagramm eines VIs

Die Symbolleiste des Blockdiagramms (Bild 1.8) enthält zum Teil dieselben Funktionen wie diejenige des Frontpanels, ist aber zusätzlich mit Debug- und Analysetools ausgerüstet (Tabelle 1.5).

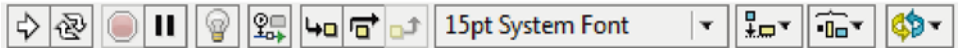

**Bild 1.8** Symbolleiste des Blockdiagramms

**Tabelle 1.5** Debugging-Funktionen des Blockdiagramms

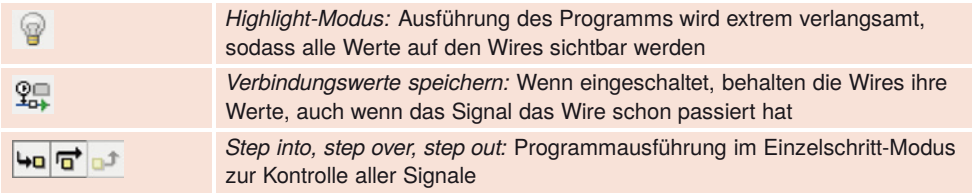

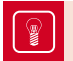

Das *Blockdiagramm* enthält den Programmcode und die Funktionalität eines VIs.

Die Controls (Bedienelemente) und Indicators (Anzeigeelemente), welche bereits im Frontpanel eingesetzt wurden, müssen im Blockdiagramm natürlich funktional eingebunden werden.

In Bild 1.9 sind die gleichen Controls und Indicators abgebildet, welche im Frontpanel schon in Tabelle 1.4 aufgeführt wurden. Grundsätzlich unterscheiden sich Controls und Indicators im Blockdiagramm aufgrund der Position des schwarzen Anschlusspfeils (wo eine Verbindung erfolgen muss) sowie der Breite des Rahmens. Controls sind immer Datenquellen, weshalb der Ausgangsanschluss rechts liegt, Indicators sind die Verbraucher der Daten, weshalb der Eingang stets links liegt. Die Farbe des Elements, egal ob Control oder Indicator, entspricht der Farbe des enthaltenen Datentyps.

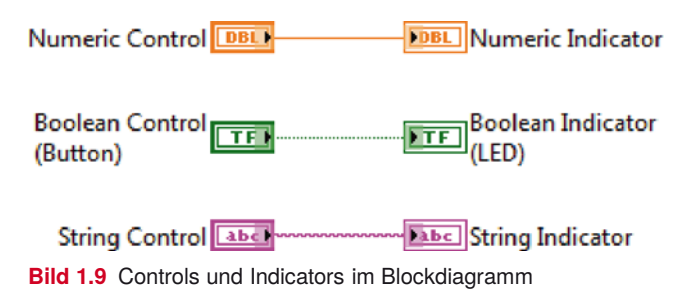

Die Elemente können im Blockdiagramm auch als Icons dargestellt werden (Bild 1.10). Eventuell ist dies bei der Installation auch so voreingestellt. Da diese Ansicht jedoch keinen Vorteil bringt und erst noch mehr Platz benötigt als die normalen Symbole, sollten die Anschlüsse nie als Icons angezeigt werden.

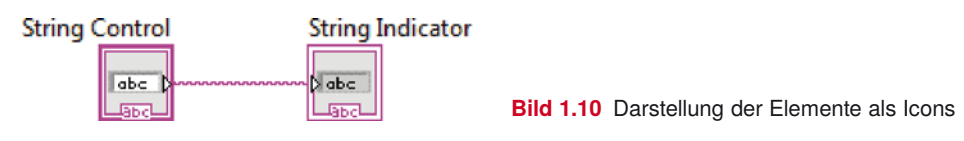

Um einzelne Controls oder Indicators zu ändern, muss mit Rechtsklick auf das Element und unter *View As Icon* der Haken entfernt werden. Um die Einstellung für alle zukünftig platzierten Elemente zu setzen, muss unter *Tools* → *Options* in der Kategorie *Block Diagram* der entsprechende Haken entfernt werden (Bild 1.11).

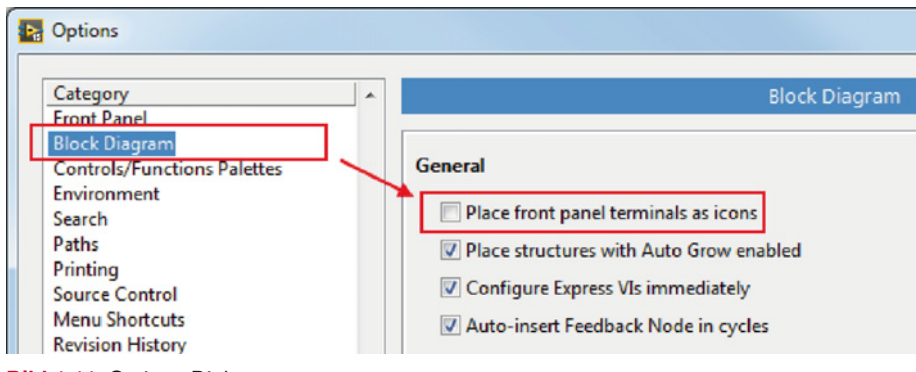

**Bild 1.11** Options Dialog

#### **1.3.3 Symbol und Anschlussblock**

Jedes VI verfügt über ein Symbol und einen Anschlussblock. Wird ein VI im Programmcode (Blockdiagramm) eines anderen VIs verwendet, ist es wichtig, dass es auf den ersten Blick identifizierbar ist und der Programmierer anhand des Symbols erkennt, welche Funktion das VI übernimmt. In Bild 1.7 befindet sich ein VI mit dem Namen Thermometer (Demo).vi im Programmcode des Haupt-VIs. Anhand des Symbols ist klar, dass sich hinter dem VI eine Temperaturapplikation verbergen muss.

Das Symbol kann einfach über einen Doppelklick auf das VI-Symbol in der rechten oberen Ecke des Frontpanels oder des Blockdiagramms editiert werden. Darauf öffnet sich der Icon-Editor (Bild 1.12), wo Text und vordefinierte Icons im 32×32 Pixel großen Symbolfeld platziert werden können.

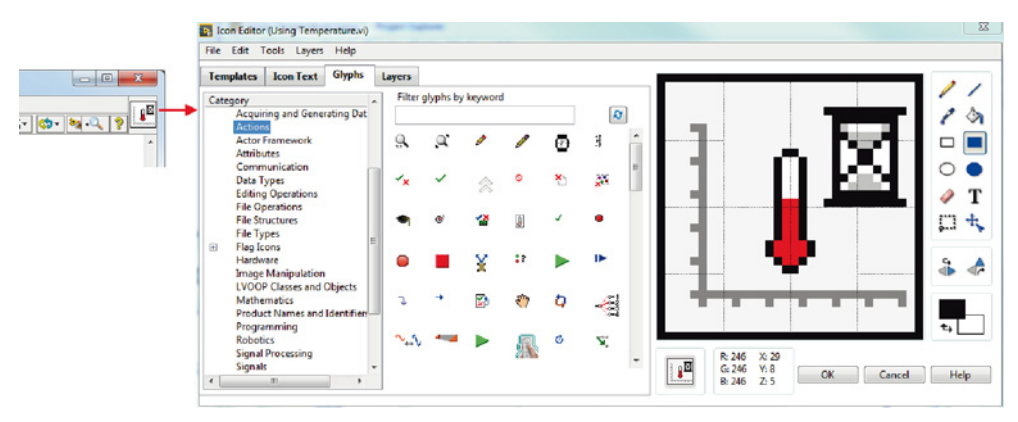

**Bild 1.12** VI Icon-Editor

Das Symbol dient der einfachen Erkennung des VIs, wenn es innerhalb von anderen VIs verwendet wird. Dabei muss nicht zwingend eine Grafik als Symbol verwendet werden, es reicht auch eine kryptische Beschreibung oder eine Kombination von Symbol und Text. In Bild 1.13 sind Beispiele aussagekräftiger VI-Symbole dargestellt.

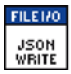

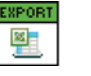

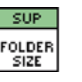

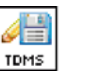

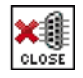

**Bild 1.13** Beispiele von aussagekräftigen VI-Symbolen

Jedes VI muss mit einem individuellen Symbol ausgestattet sein.

Der Anschlussblock eines VIs ist die Schnittstelle zu einem übergeordneten VI. Er definiert, an welchen Ein-/Ausgängen welche Daten dem VI übergeben bzw. vom VI zurückgegeben werden. Werden die einzelnen Felder des Anschlussblocks mit Frontpanel-Elementen verbunden, nehmen sie automatisch die Farbe des entsprechenden Datentyps an. Hierzu kann mit der Drahtrolle (automatisches Tool) auf ein leeres Feld des Anschlussblocks geklickt werden und danach auf das Frontpanel-Element, welches mit dem Feld verbunden werden soll (Bild 1.14).

| Untitled 1 Front Panel *                                                  | $\mathbf x$<br>$\Box$ |
|---------------------------------------------------------------------------|-----------------------|
| File Edit View<br>Operate Tools Window H<br>Project                       |                       |
| ш<br>15pt System Font<br>函<br>⇨                                           |                       |
|                                                                           |                       |
| <b>Numeric Output</b><br>Numeric Input<br>$\frac{1}{2}$ o<br>$\mathbf{0}$ |                       |
| Numeric Slider Input                                                      | Ξ                     |
| $2 \quad 4 \quad 6 \quad 8 \quad 10$<br><b>Stop Button</b>                |                       |
| Stop                                                                      |                       |
| Ш<br>◢                                                                    |                       |
|                                                                           |                       |

**Bild 1.14** Anschlussblock eines VIs

Für die Verwendung in einem übergeordneten VI muss der Anschlussblock definiert sein, um Werte übergeben und übernehmen zu können.

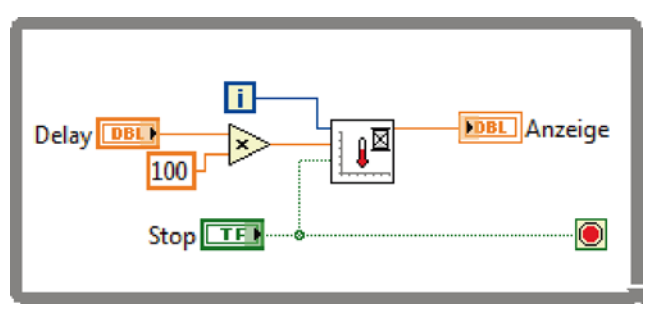

**Bild 1.15** Verwendung eines VIs mit Ein- und Ausgängen

Für den Anschlussblock stehen verschiedene Muster mit einer kleineren bis größeren Zahl Anschlüsse zur Verfügung. Im Anschlussblock mit einem Rechtsklick auf *Patterns* lässt sich das Muster verändern (Bild 1.16).

In LabVIEW wird nach dem Datenflussprinzip programmiert (Kapitel 3). Das heißt, die Verarbeitung verläuft von links nach rechts. Deshalb ist es wichtig, diesem Prinzip auch bei der Belegung von Anschlussblöcken Rechnung zu tragen. Eingänge werden grundsätzlich auf der linken Seite verbunden, Ausgänge rechts, wie in Bild 1.17 dargestellt. Etwaige zusätzliche Anschlussfelder oben und unten werden erst verwendet, wenn die seitlichen Anschlüsse nicht mehr ausreichen.

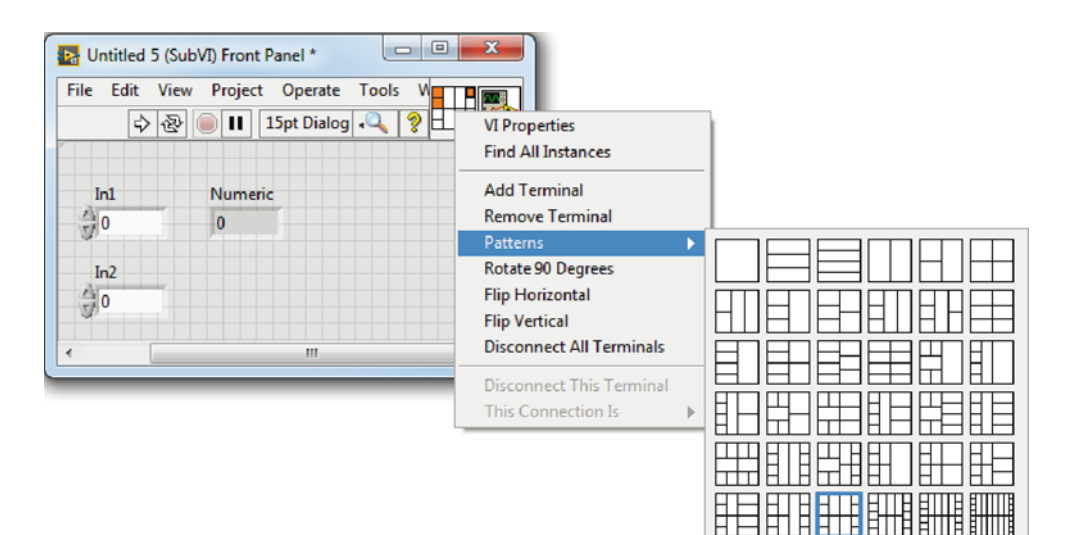

**Bild 1.16** Vordefinierte Anschlussmuster

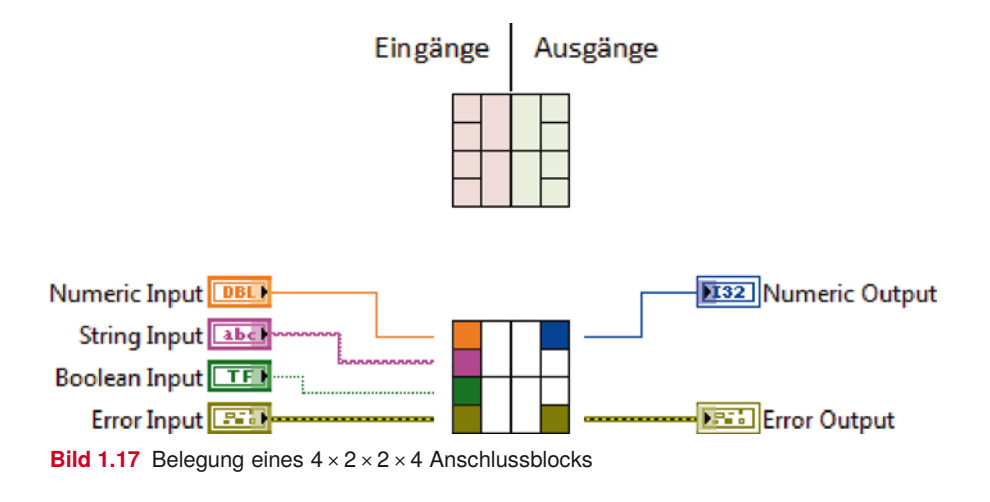

#### **1.4 Kontexthilfe**

Die Kontexthilfe ist ein Werkzeug zur schnellen Visualisierung von Informationen zu bestimmten VIs, Funktionen, Knoten etc. Sie zeigt jeweils immer gerade Informationen des Elements an, über welchem sich der Mauszeiger gerade befindet. In Bild 1.18 befindet sich der Mauszeiger über dem eingekreisten Eigenschaftsknoten, folglich zeigt die Kontexthilfe die Beschreibung von Eigenschaftsknoten an.

Reicht die angezeigte Information nicht aus, gelangt man mittels des Links *Detailed help* direkt in die ausführliche Hilfe des Objekts.

Die Kontexthilfe kann im Menu unter *Help* → *Show Context Help* eingeschaltet werden und befindet sich im aktivierten Zustand immer im Vordergrund aller anderen offenen LabVIEW-Fenster.

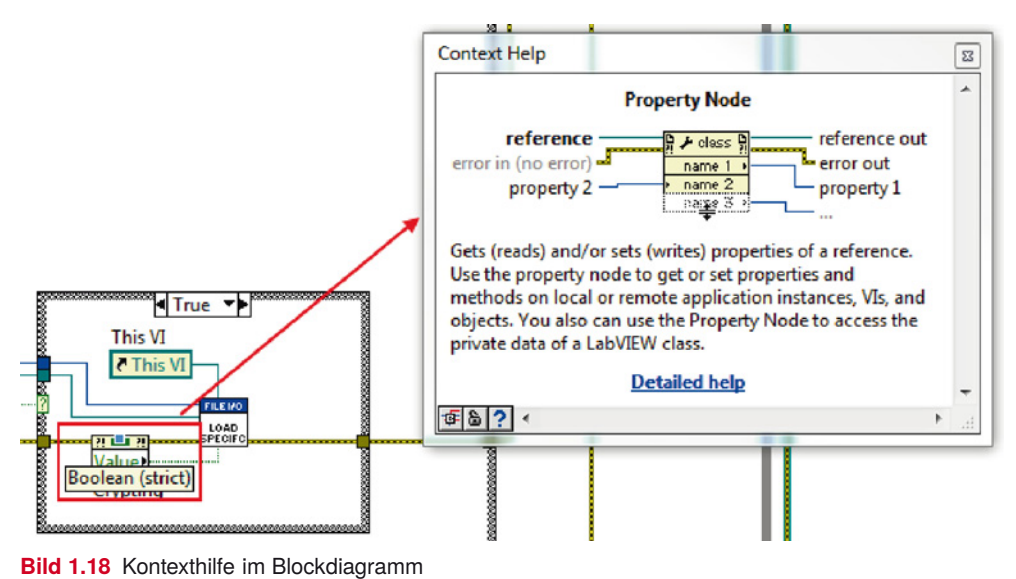

### **1.5 Paletten**

Sämtliche Funktionen, Elemente und Knoten sind in LabVIEW in sogenannten Paletten organisiert. Dies gilt sowohl für das Frontpanel (Elemente) als auch für das Blockdiagramm (Funktionen etc.).

Beim Öffnen oder Erstellen eines neuen VIs sind die *Controls Palette* (Frontpanel) und die *Functions Palette* (Blockdiagramm) unter Umständen noch nicht sichtbar. Ist dies der Fall, können sie unter *View* → *Controls Palette* und *View* → *Functions Palette* aktiviert werden.

Die zuoberst angeordnete Palette ist immer automatisch aufgeklappt, sodass schnell auf die Elemente und Funktionen zugegriffen werden kann. In Bild 1.19 ist dies die Palette *Silver*. Die anderen sichtbaren Paletten (hier: *Modern* und *User Controls*) werden bei einem Anwählen aufgeklappt. Der Benutzer kann per Drag & Drop die Paletten innerhalb der Liste verschieben und die von ihm bevorzugte Palette ganz oben platzieren.

Es besteht die Möglichkeit, die zu Beginn sichtbaren Paletten zu ändern. Unter *Customize* → *Change Visible Palettes...* werden einfach diejenigen Paletten angewählt, die immer sichtbar sein sollen (Bild 1.20). In der Regel sind das nur zwei bis drei, nämlich diejenigen, mit denen der Programmierer oft arbeitet.

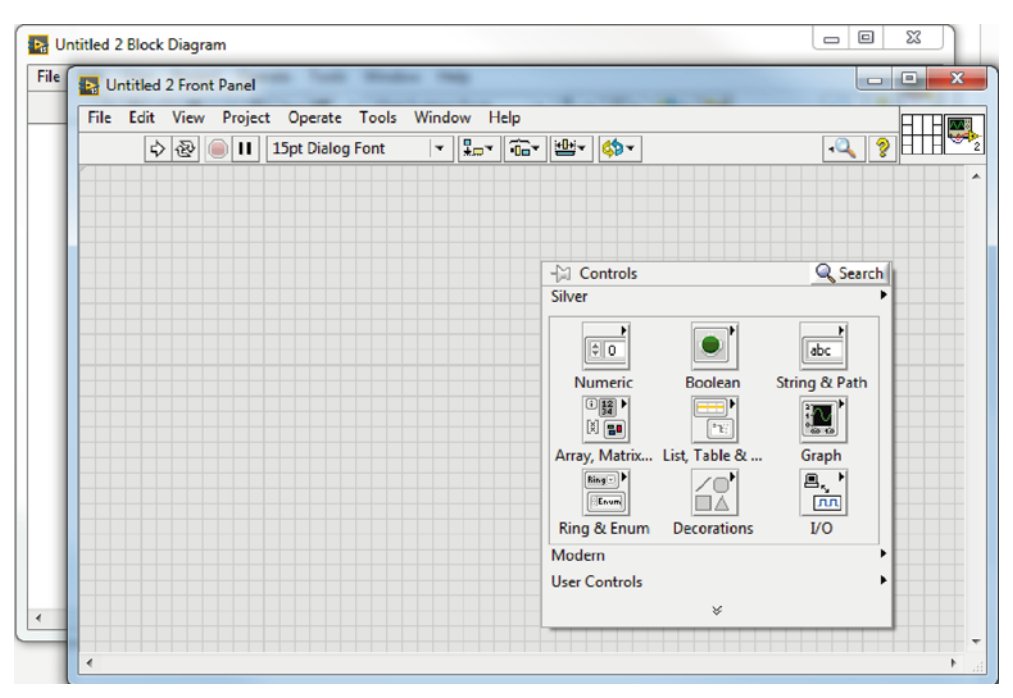

**Bild 1.19** Controls-Palette des Frontpanels

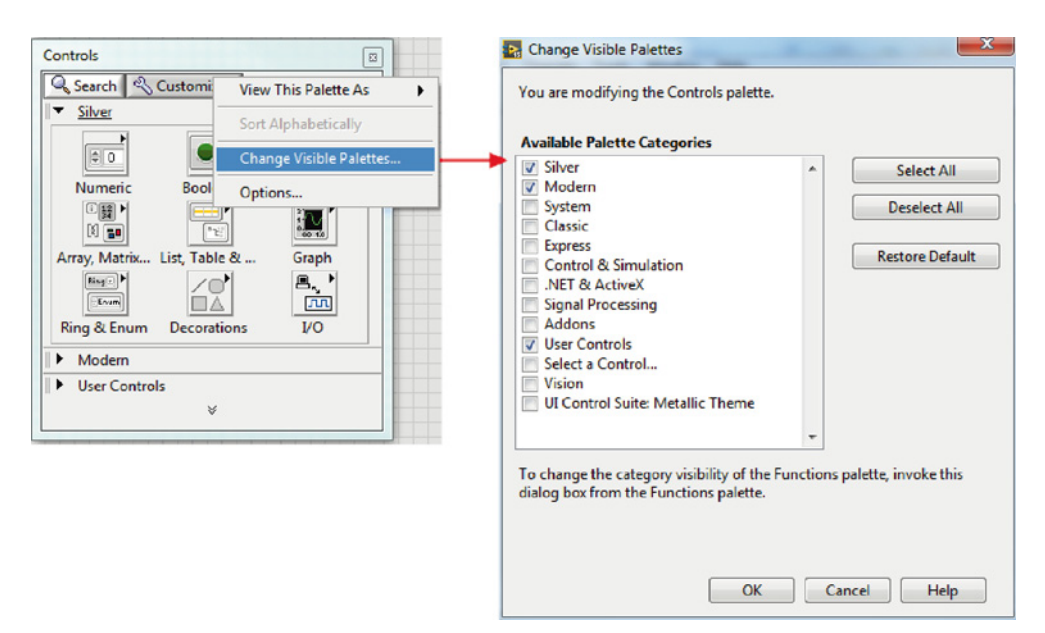

**Bild 1.20** Änderung der sichtbaren Paletten